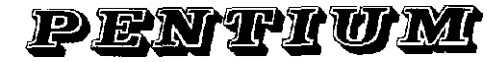

## Explorer

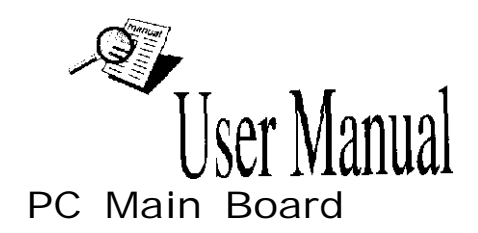

## *CONTENTS*

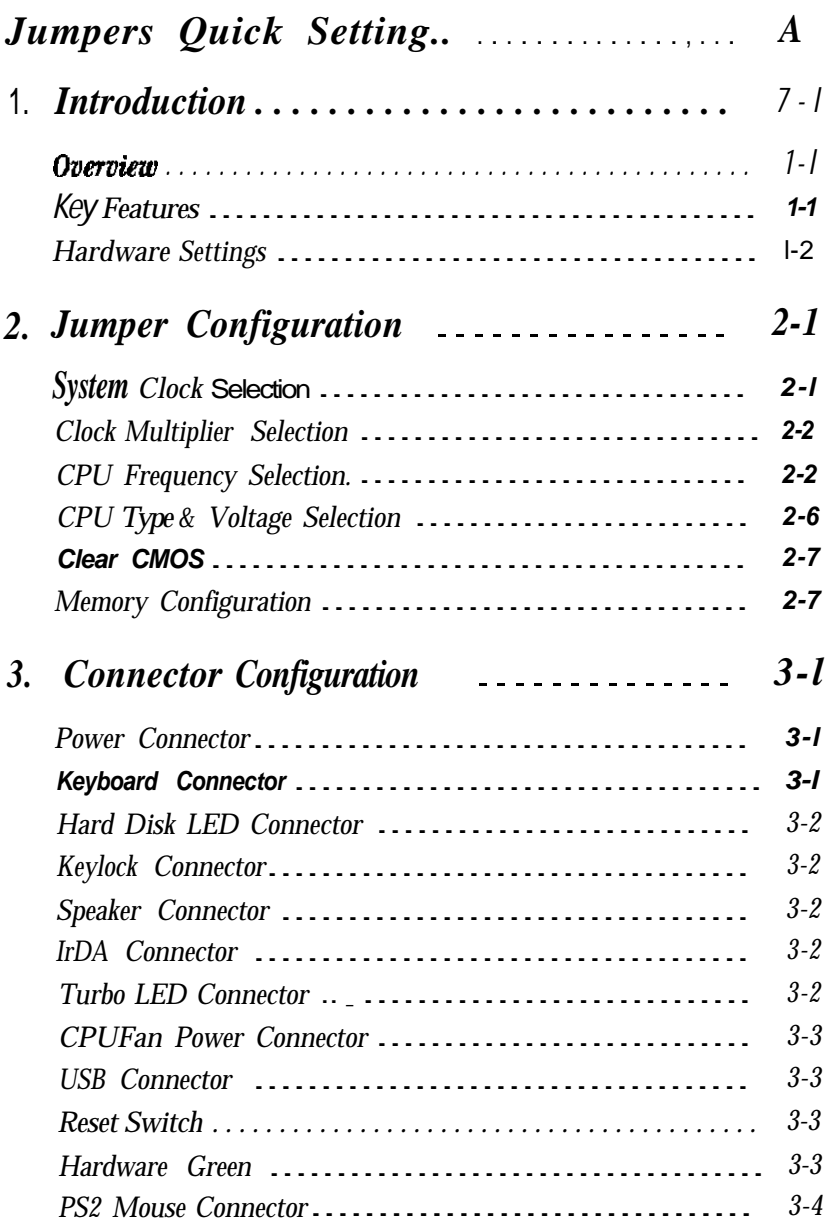

#### *CONTENTS*

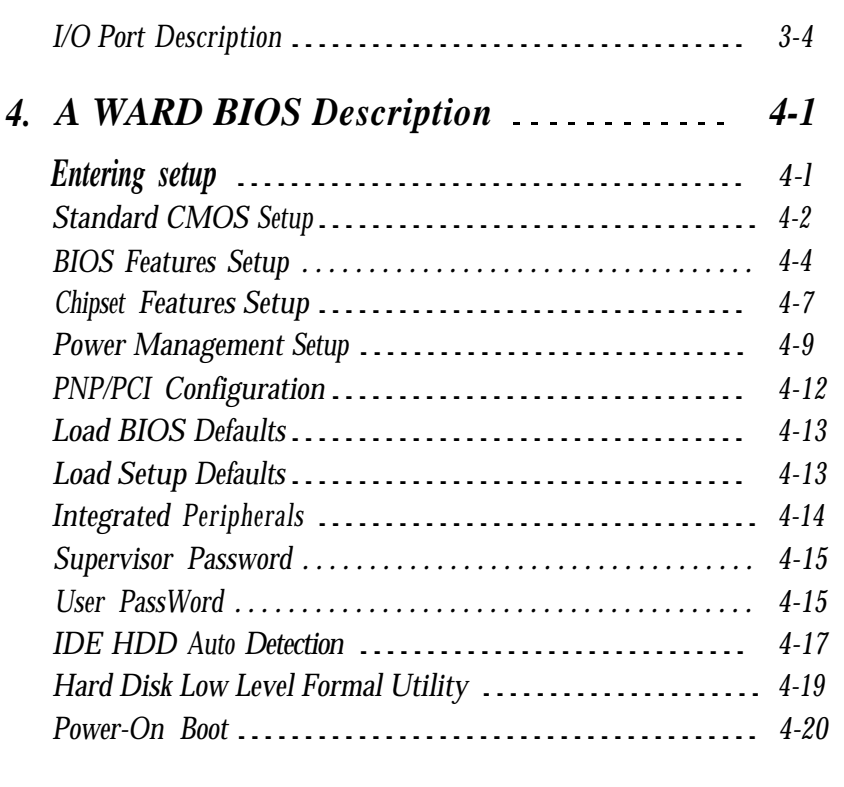

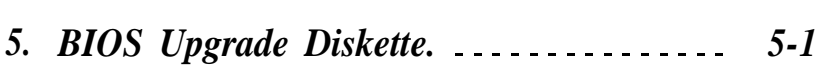

## *P5143OVX-250 Explorer*

## **Jumpers Quick Setting**

## **Install CPU and Cooler**

**JCI and JC2 are used for System Clock setting. JSl and JS2 are used for CPU multiple dock setting. (Please refer to page 3-l - page 3-5 in detail informations.)**

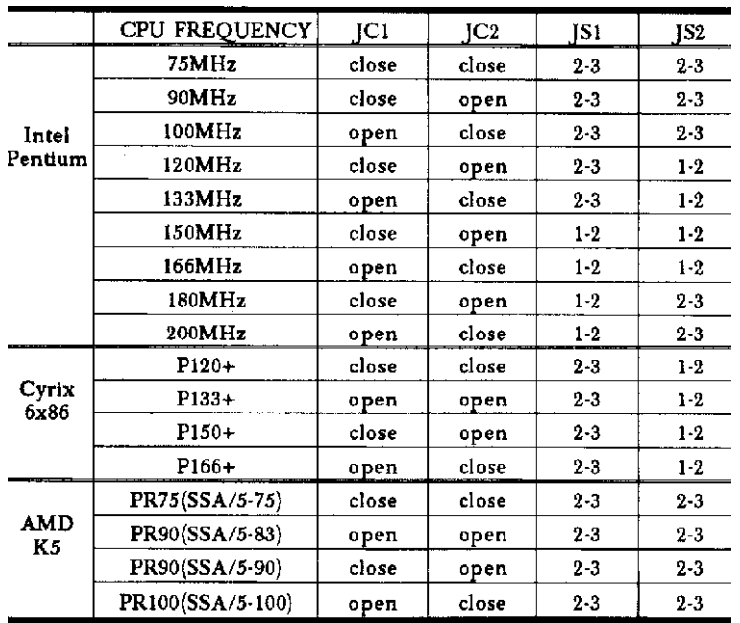

## **Select CPU Type & Voltage**

JVl, JV2, JV3, JV4 and JV5 are used to select your CPU voltages. **(Please refer to page 36 in detail informations)** 

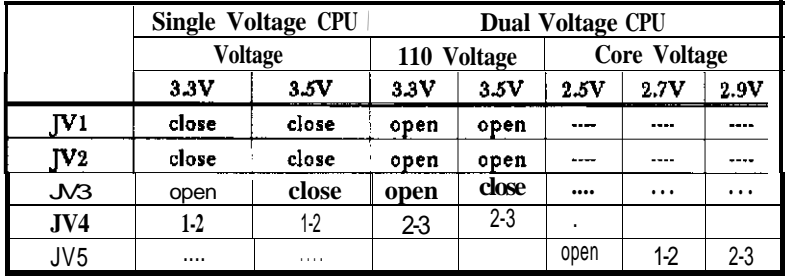

#### **Clear CMOS**

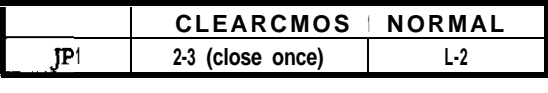

#### **On Board Jumpers and Connectors illustration**

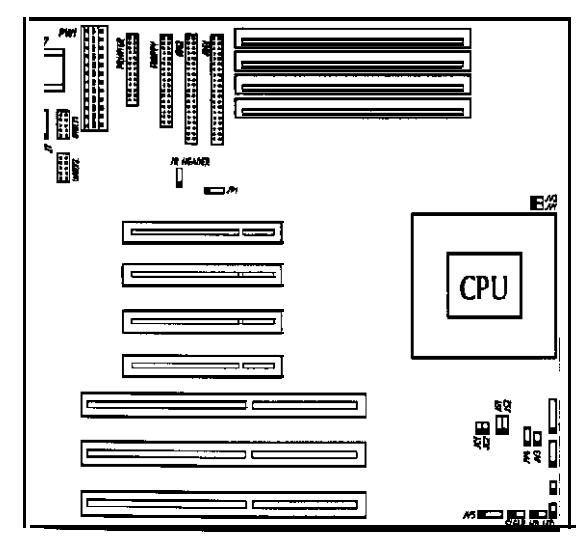

## **Chapter 1 Introduction**

#### **Overview**

**P5143OVX-250 Explorer green main board provides a highly inte**grated solution for fully compatible, high performance PC/AT platforms, and supports Intel Pentium, Cyrix 6x86 and AMD K5 microprocessors. It features Write-Back Secondary Cache memory for 256KB/512KB in size. Flexible main memory size can be installed from 8MB up to 128MB DRAMs, so as to give full play to the advantages of the Pentium, Cyrix 6x86 and AMD K5 CPUs. The main **board offers a** wide range of Interface to support integrated on-board **IDE and** on-board I/O function

The current Green function is divided into three phases : **Doze, Standby and Suspend.**

#### **Key Features**

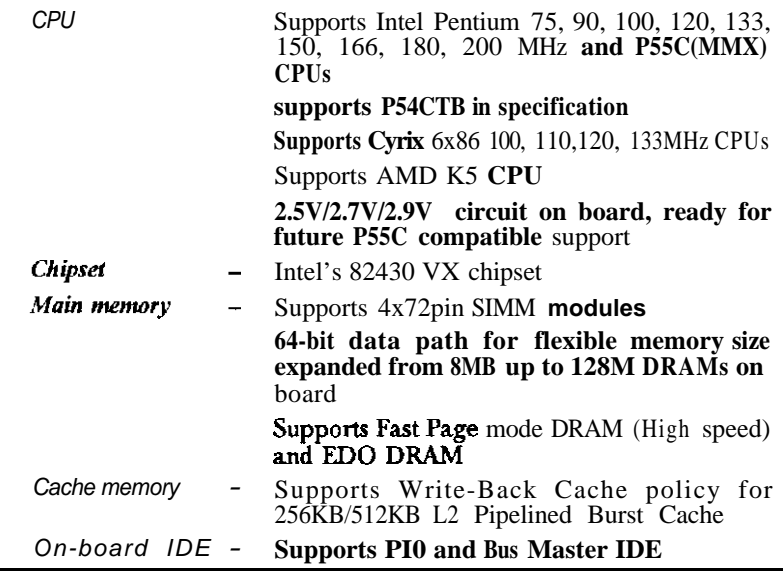

#### *Introduction*

Supports up to Mode 4 Timing

Supports transfer rate up to 22 MByte/s Supports 2 Fast IDE interfaces for up to 4 IDE devices including IDE hard disks and CD ROMs

#### **Green function**

- Supports 3 Green modes: Doze, Standby and Suspend
- On-board I/O

3 x ISA Slots and 4 x PCI Slots

Use NS Plug & Play IO chip PC37306

Supports up to two 3.5" or 5.25" floppy drives 36OK/720K/1.2M/1.44M/2.88M format

All I/O parts can be enabled or disabled

Two high speed 16550 compatible UARTs (COM1/COM2/COM3/COM4 selectable) with 16-byte send/receive FIFOs and support MIDI mode

One parallel port at I/O address 378H/278H/ 3BCH with additional hi-direction I/O capability and multi-mode selection (SPP/EPP/ECP) (IEEE1284 compliant)

Provides protection circuit to prevent damage to the parallel port when a connected printer is powered up or operated at a higher voltage

Real-time clock and keyboard controller built-in I/O chip

Supports PS/2 mouse (Optional)

Supports IrDA Infrared

Supports USB (Universal Serial Bus) in specification

*BIOS* Licensed **advanced** AWARD BIOS. Supports Flash ROM BIOS, Plug and Play ready. Built-in NCR810 and Adaptec 7850 SCSI drivers

*Roard size \_* 22Omm x 250mm

## **Hardware Settings**

**There are some hardware settings on the board. They specify configuration options for various features The settings are made using something called a 'jumper'.** Jumpers on the system board provide information to your operation about installed options and system settings. A jumper is a set of two or more metal pins in a plastic base attached to the mainboard A plastic jumper 'cap' with a metal plate inside fits over two pins to create an electrical contact between them. The contact establishes a hardware settings such as installing the CPU, selecting cache size.

## Note: **When you open a jumper, leave the plastic jumper cap attached to**

#### **Jumpers and Caps**

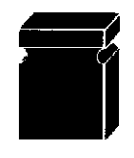

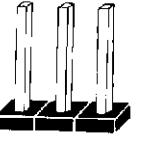

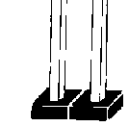

Jumper cap 3-pin jumper 2-pin jumper

#### **Graphic symbol**

To rapidly give user a effective and direct way to set jumpers for your system, there are some diagrams used in the following chapters. All kind of jumper setting modes are simplified as the following relevant graphic symbols:

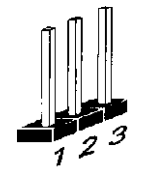

#### **Open all pins of a jumper symbolizer as:**

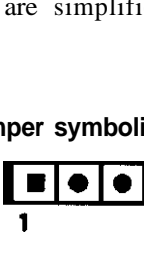

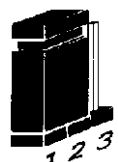

**closed pin-l and pin-2 of a jumper symbolizes as:**

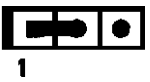

## *Introduction*

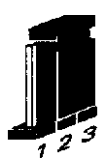

closed pin-2 and pin-3 of a jumper symbolizes as:

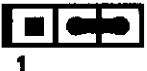

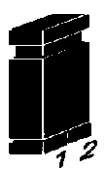

**Jumper closed symbolizes as:**

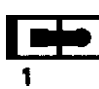

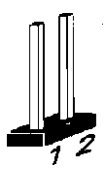

**lumper opened symbolizer as:**

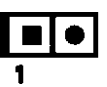

## **Chapter 2**

## **Jumper Configuration**

**The main** board offers a set of jumper settings to facilitate clock frequency adjustment and some important selections.

## **System Clock Selection**

**In this P5143OVX250 Explorer main board. there are few selections of SC (System Clock). User has to set a group of jumpers as tbe following illustration to determine which system clock used**

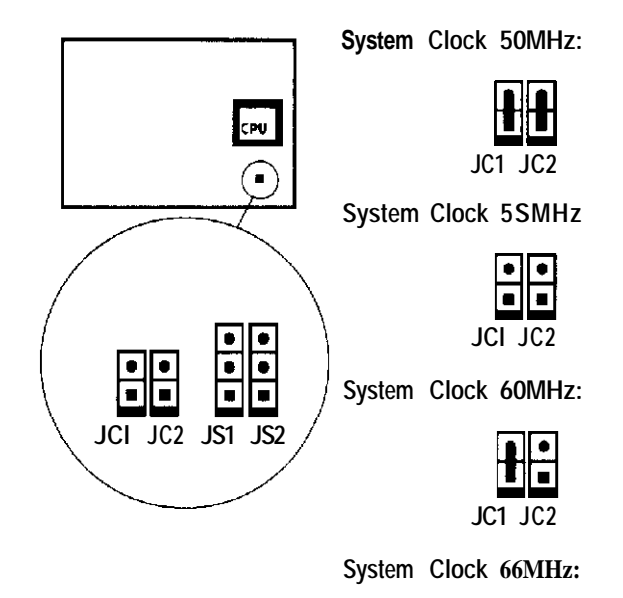

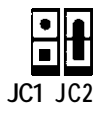

## *Jumper Configuration*

## **Clock Multiplier Selection**

**The Intel Pentium CPU multiple dock, settingsare shown as below: Note: SC - System Clock.**

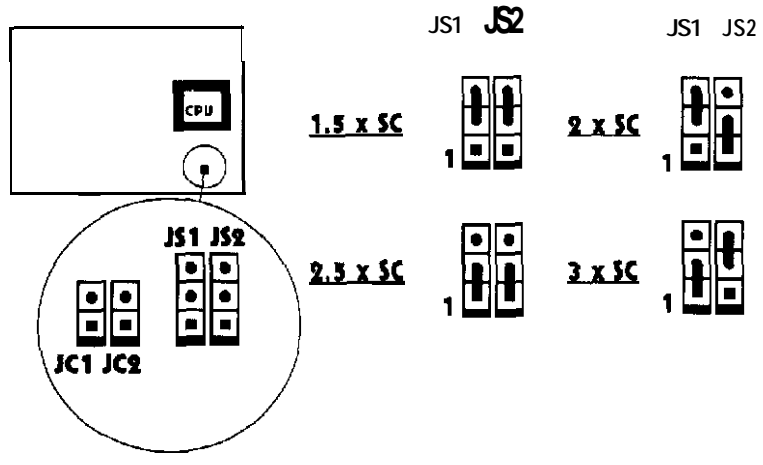

## **CPU Frequency Selection**

**According to CPU'sspecification, set system clock and clock multiplier carefully. The following illustrations list almost all set of jumper settings for the major type CPUs.**

#### **For Intel Pentium 75-2OOMHz**

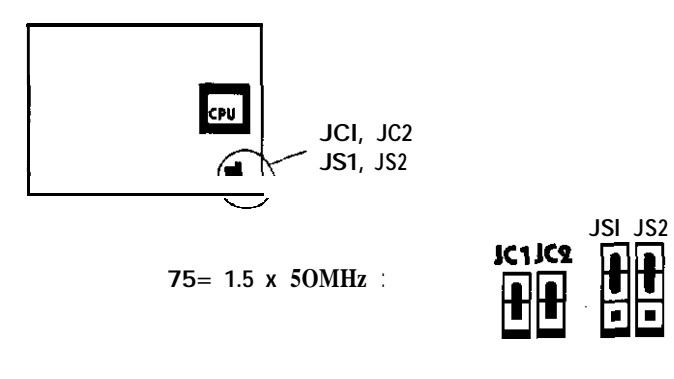

**Note: JP4 for Al bus clock** : set open for PCICLK/3, set closefor **PCICLK/4.**

## *Chapter* **2**

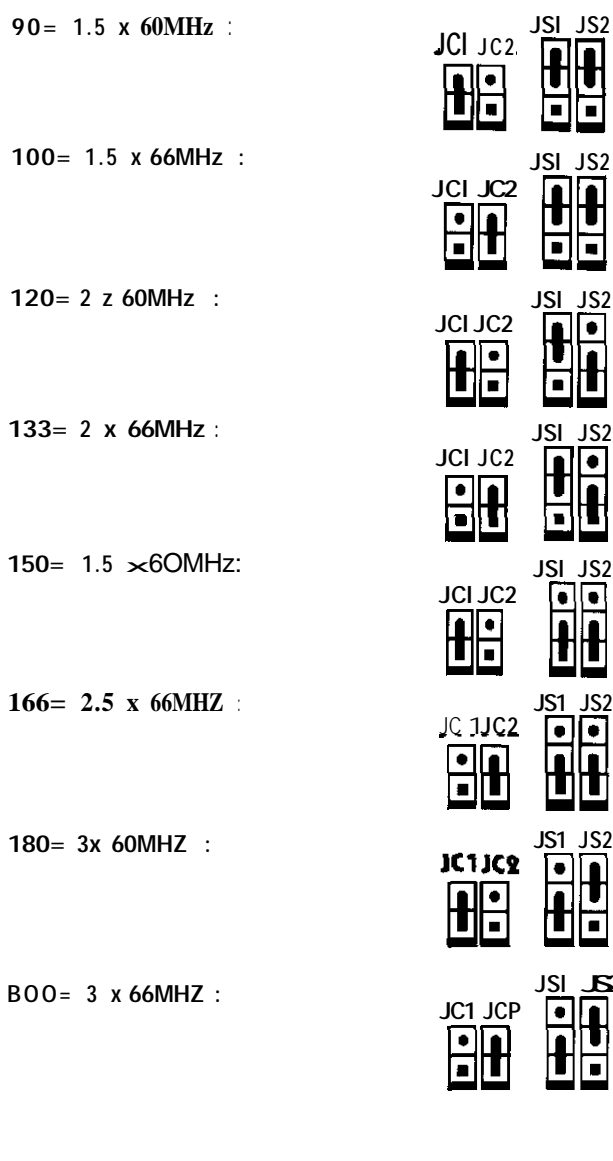

**JSl JS2**

## *Jumper Configuration Chapter 2*

I

**\* JSP**

#### *For* **AMD K5 CPU**

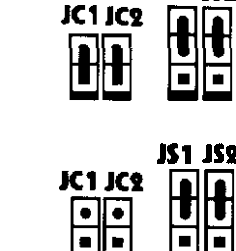

**PR90 (ISA/S-90) 9OMHz 90=1.5 x 60MHZ :**

**PR75 (ISA&75) 7IMWZ 75= 1.1 x 5OMHz :**

**PR90** (SSA/5-83) 83MHz **83=1.5 x 55MHz:**

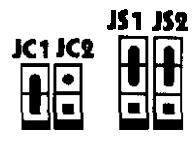

**PRlOO (SS4'5.100) 1OOMHz 100=1.5 x 66MHZ :**

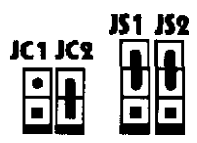

For **Cvrix** 6x86 **CPU**

**P120+(lOOMHz)= <sup>2</sup> x50MHz :**

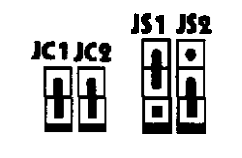

**P133+(110MHz)= <sup>2</sup> x55MHZ :**

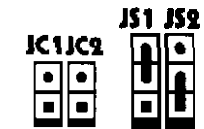

**P150+(12OMHz)= 2 x 60MHz :**

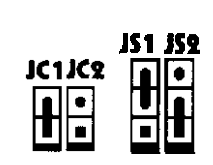

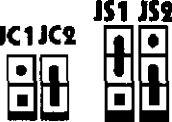

**Pl66+(133Mz)= <sup>2</sup> <sup>x</sup> 66MHz :**

## *Jumper Configuration*

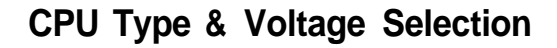

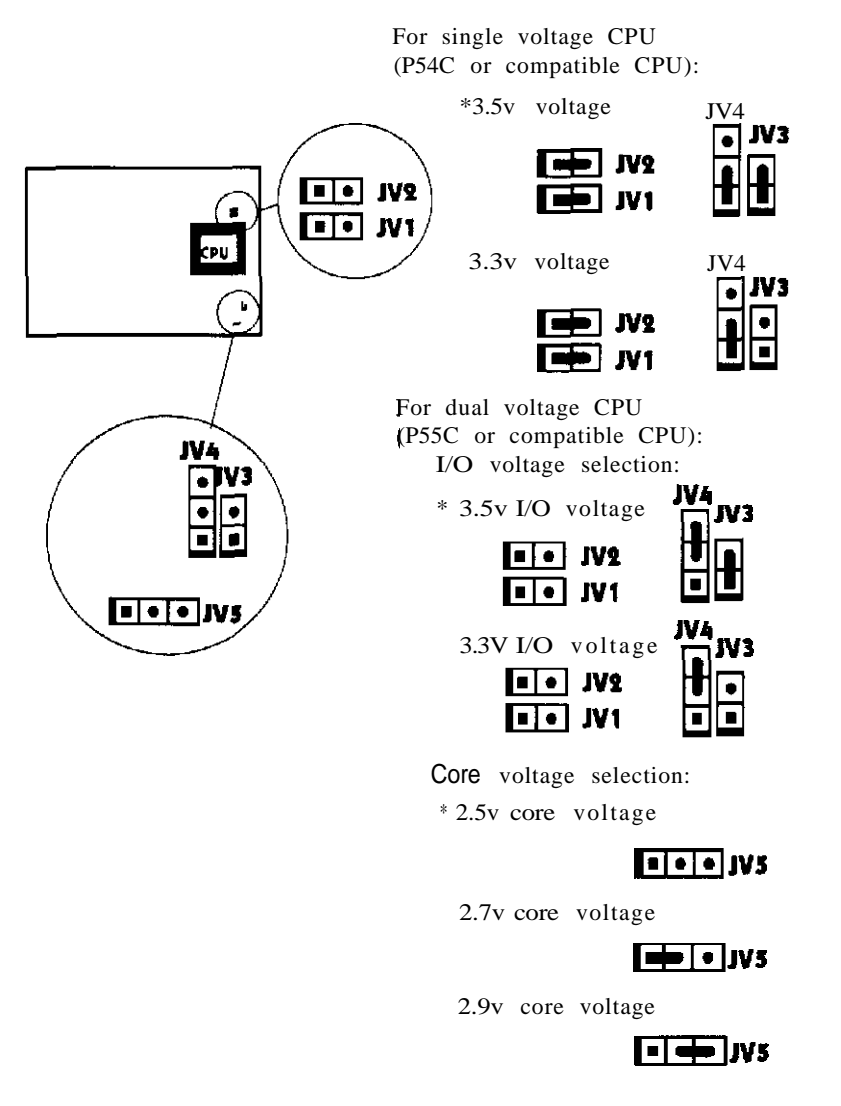

Note: For more **information about CPU,** please **contact with** your **CPU vendors.**

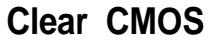

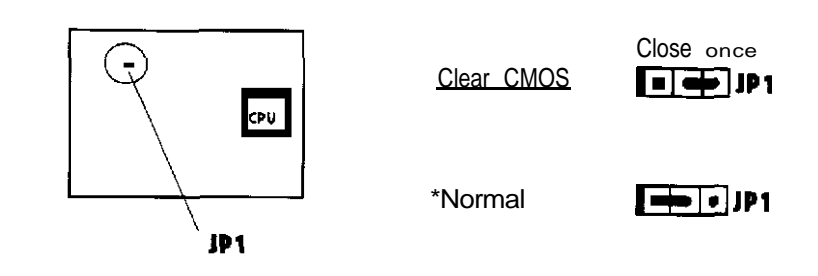

**"\*" : Represent for** dcfault **jumper settings.**

#### **Memory Configuration**

**The** P5143OVX-250 Explorer main board supports single-bank 72 Pin SIMMs or double-bank 72Pin SlMMs, providing a flexible size from 8MB up to 128MB main memory. The DRAM SIMMs can **be** installed into either/both SIMM1 & 2 or/and SIMM3 & 4. Please do not plug in two different brands of SIMMs on a bank simultaneou sly.

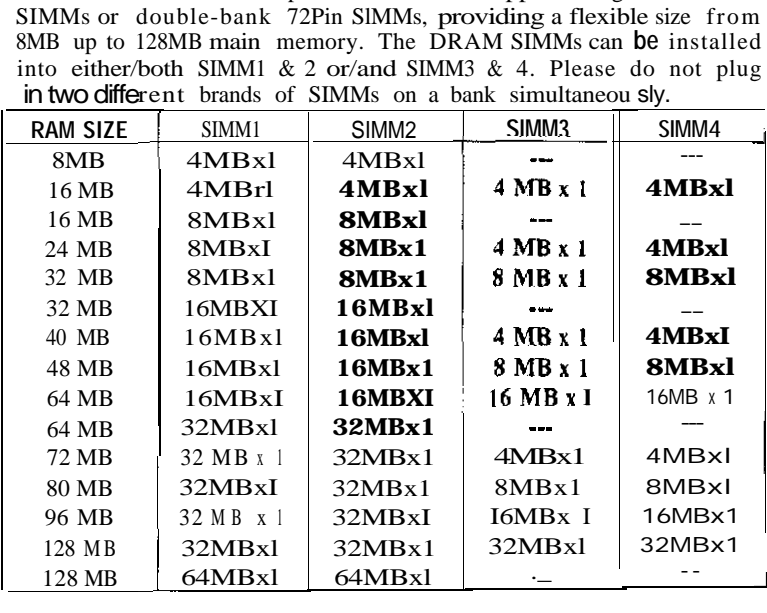

#### *Note: Bank 0: SIMM1, SIMM2 Bank 1: SIMM3, SIMM4*

## Chapter 3 Connector Configuration

**This section lists all connector pin assignments and port descriptions on the main board. The situations of the connectors and ports are illustrated in the following figures. Before inserting these connectars, please pay attention to their directions.**

#### **Power Connector (PW1)**

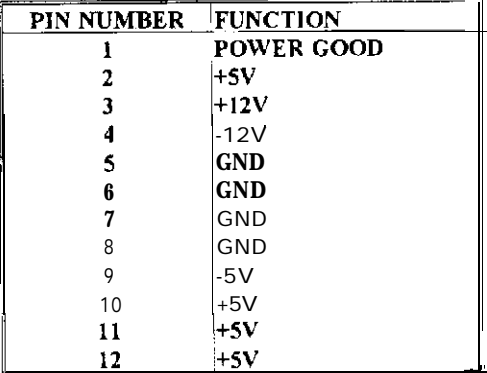

# **Keyboard Connector (BJ7) PIN NUMBER FUNCTION**

#### **Hard Disk LED Connector** (HD-LED)

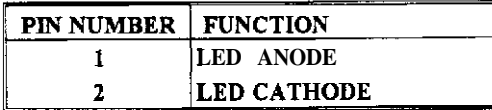

## **Keylock Connector (KB-LOCK)**

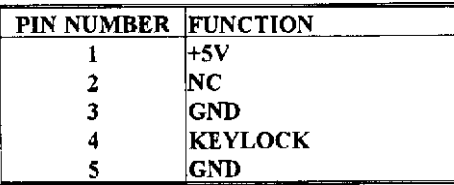

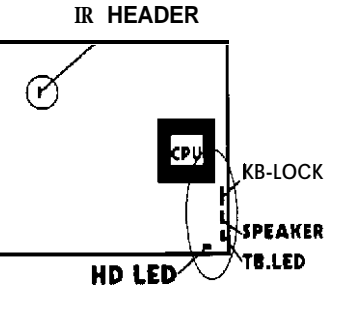

## **Speaker Connector (SPEAKER)**

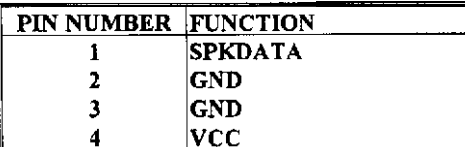

## **IrDA Connector (IR HEADER)**

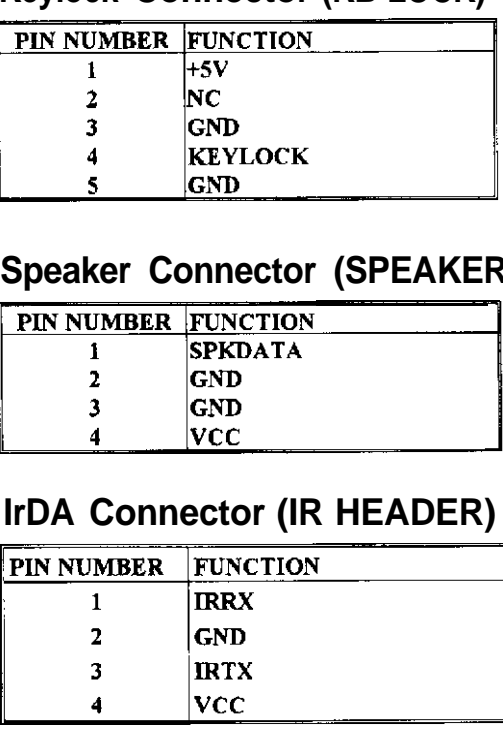

### **Turbo LED Connector (TB.LED)**

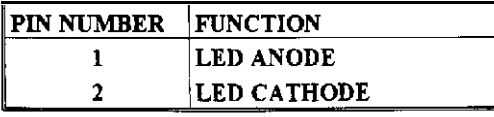

### **CPU Fan Power Connector (J13)**

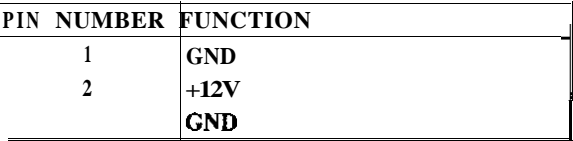

#### **USB1/USB2 Connector (JlO/Jl 1)**

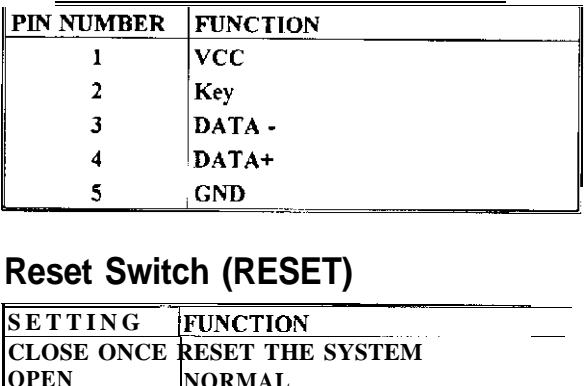

## **Reset Switch (RESET)**

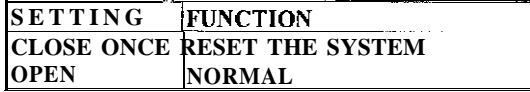

### **Hardware Green (SLEEP)**

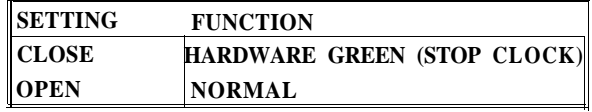

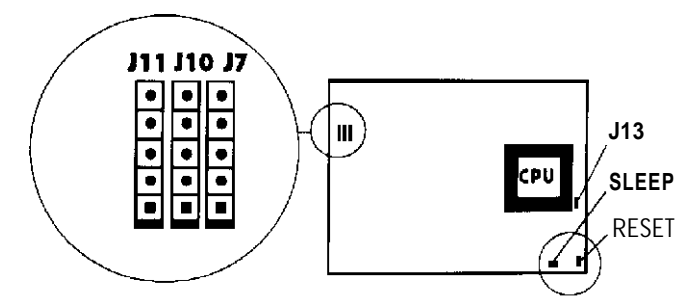

## *Connector Configuration*

## **PS/2 Mouse (J7)**

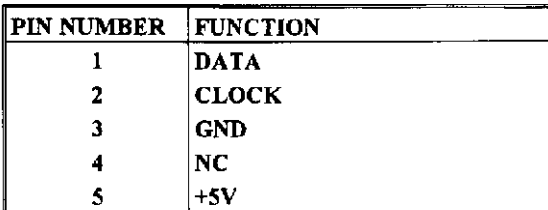

## **10 Port Description**

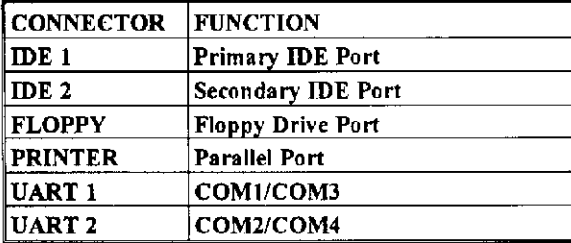

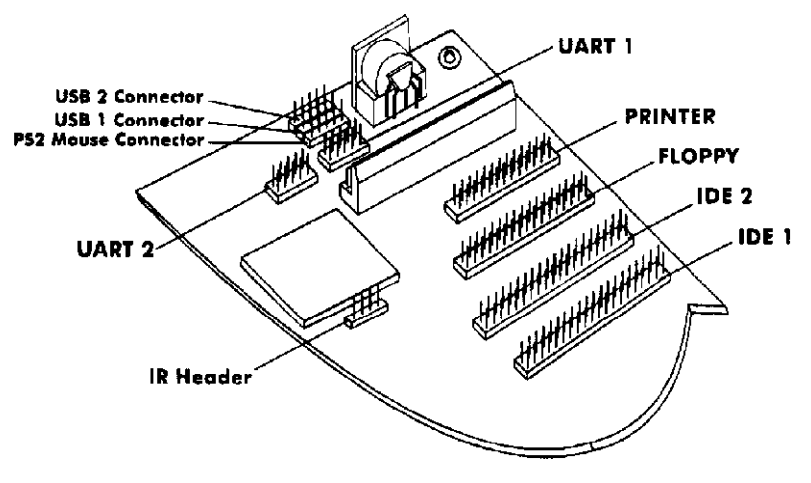

**A Parl of P5143oVX250 Explorer Maln Board**

## **Chapter 4 AWARD BIOS Description**

## **Entering Setup**

**Power on the computer and press <Del> immediately will allow you to enter Setup. Tbe other way to enter setup is to power on the computer, when tbe below message appears briefly at the bottom of the screen during tbe POST (Power On Self Test), press <Del> key or simultaneously press <Ctrl> + <Alt> <sup>+</sup> <Esc> keys.**

#### **Press <Del> to enter** *SETUP*

*Once you* enter **Award BIOS CMOS Setup Utility the Main Menu (Figure 1) will be appeared on the screen. The Main Menu allows you to select from twelve setup functions and two exit choices. Use arrow keys to select among the items and press <Enter> to accept or enter tbe sub-menu**

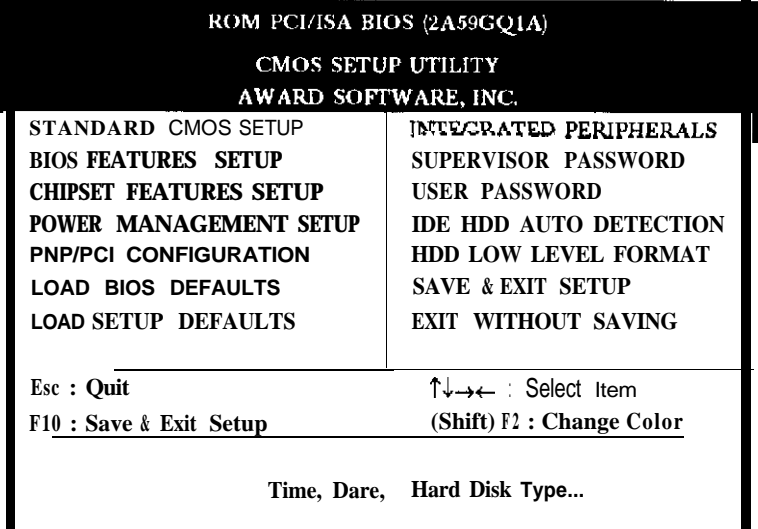

**Heure 1 Main Menu** 

## **Standard CMOS Setup**

Use the arrow keys to highlight the Item, then use the  $\langle PgUp\rangle$  or <PgDn> keys to select the value you want in each item.

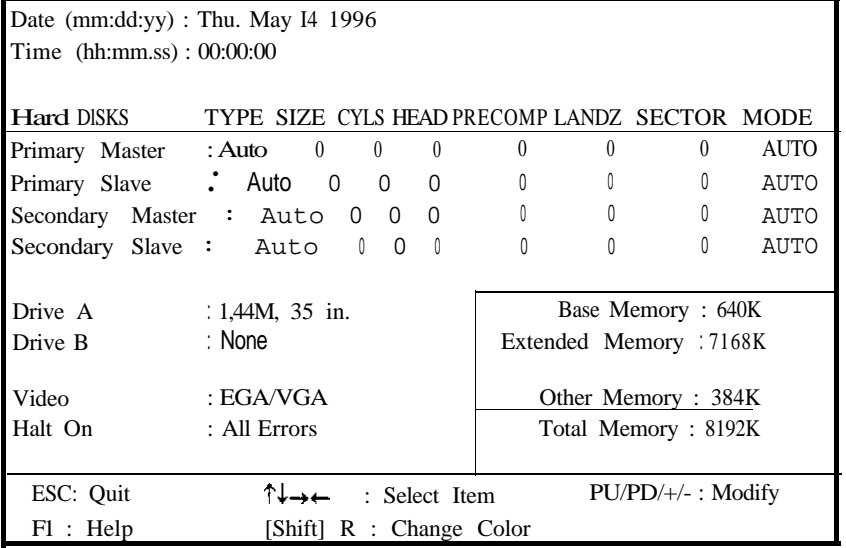

## *Board Layout* **of P5I430VX/250** EXPLORER V3.0

Figure <sup>2</sup> Standard CMOS SetupMenu

#### **Hard Disk** Primary Master/Primary Slave/Secondary Master/Secondary Slave

The categories identify the types of 2 channels that have been Installed in the computer. There are 45 predefined types and 4 user definable types are used for Enhanced IDE BIOS. Type 1 to Type 45 are predefined. Type "User" is user-definable. If your hard disk drive type is not matched with drive table or listed in it, you can use Type 'User" to define your own drive type manually.

If **you** select Type "Auto", BIOS wiII Auto-Detect the HDD & CD-ROM drive at the POST stage and show the IDE for HDD & CD-ROM drive. If you select Type "User", related information is asked to be entered to the following items Enter the information directly from the keyboard and press <Enter>

If the controller of HDD interface is ESDI, the type shall be set to "1". If the controlIer of HDD interface is SCSI, the type shalI be set to "None".

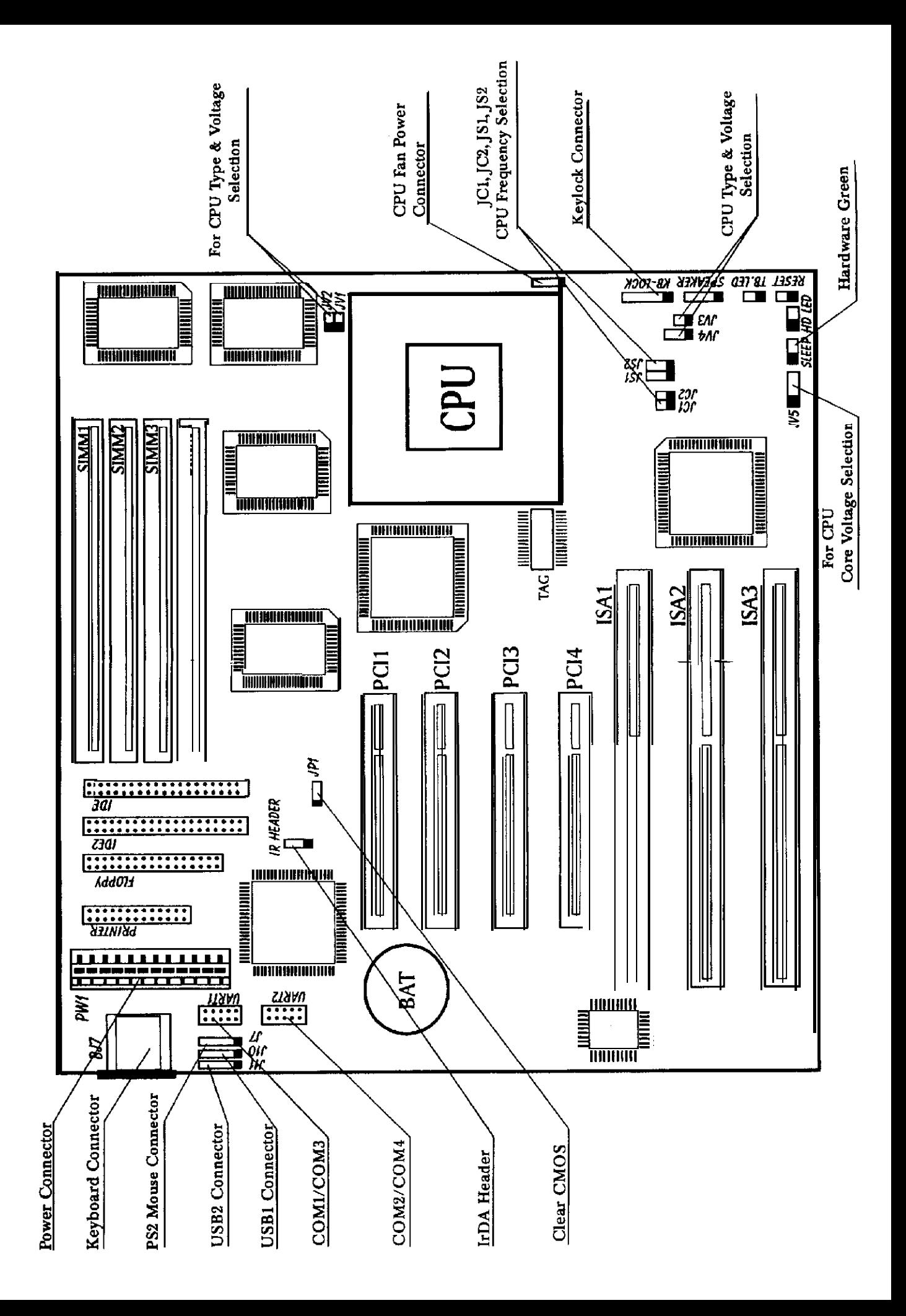

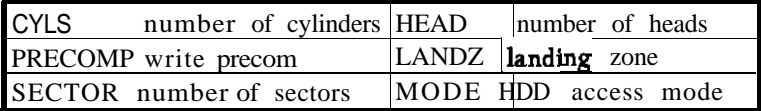

#### Video

The category selects the type of video adapter used for the primary system monitor. Although secondary monitors are supported, you do not have to select the type in Setup.

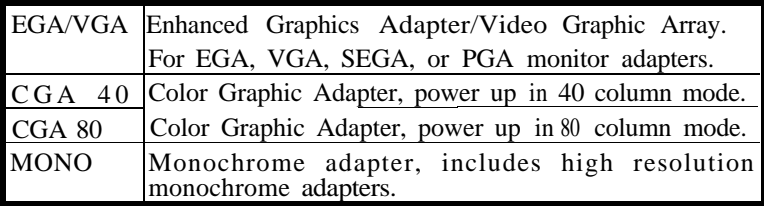

#### **Error Halt**

The category determines whether the computer will stop if an error is detected during power up.

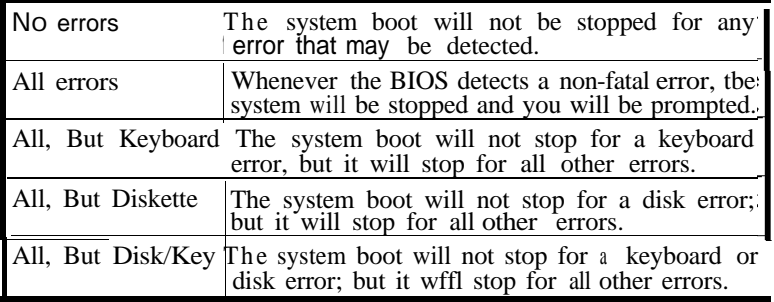

### *A WARD BIOS Description*

#### **Memory**

The category is display-only which is determined by POST (Power 0" Self Test) of the BIOS.

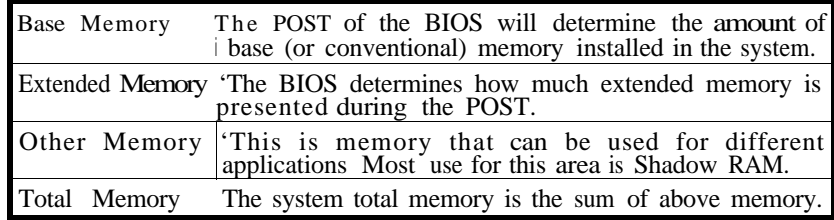

## **BIOS Features Setup**

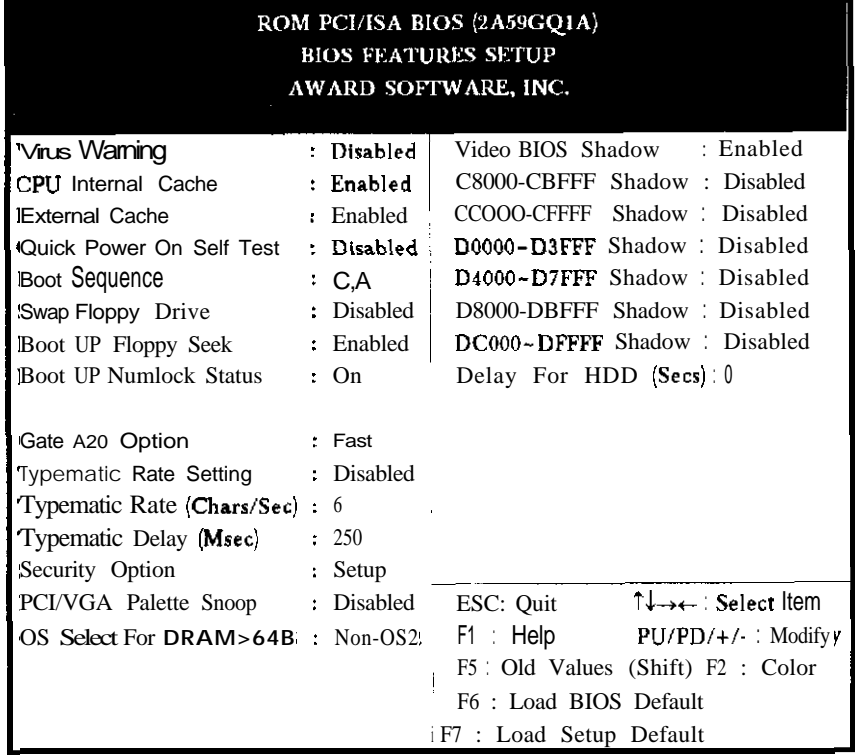

Figure 3 BIOS Features Setup

*The* following pages tell you the options of each item and describe the meaning of each option.

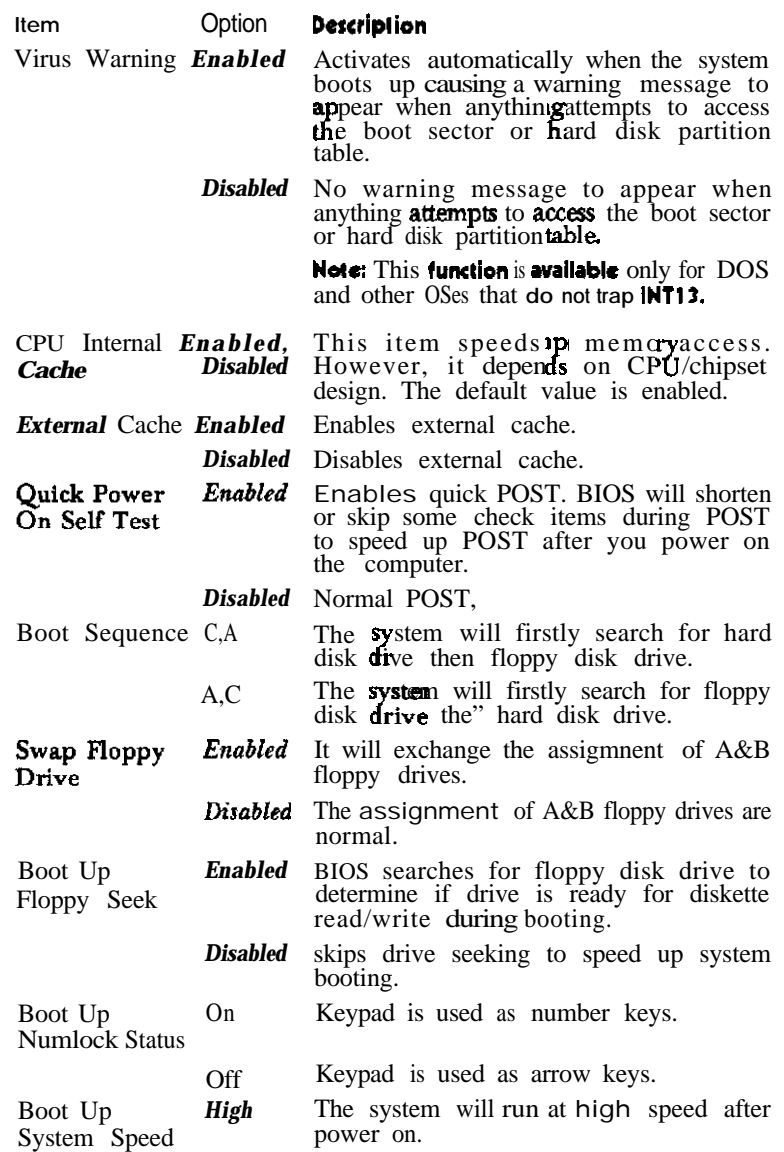

## *A WARD BIOS Description Chavter 4*

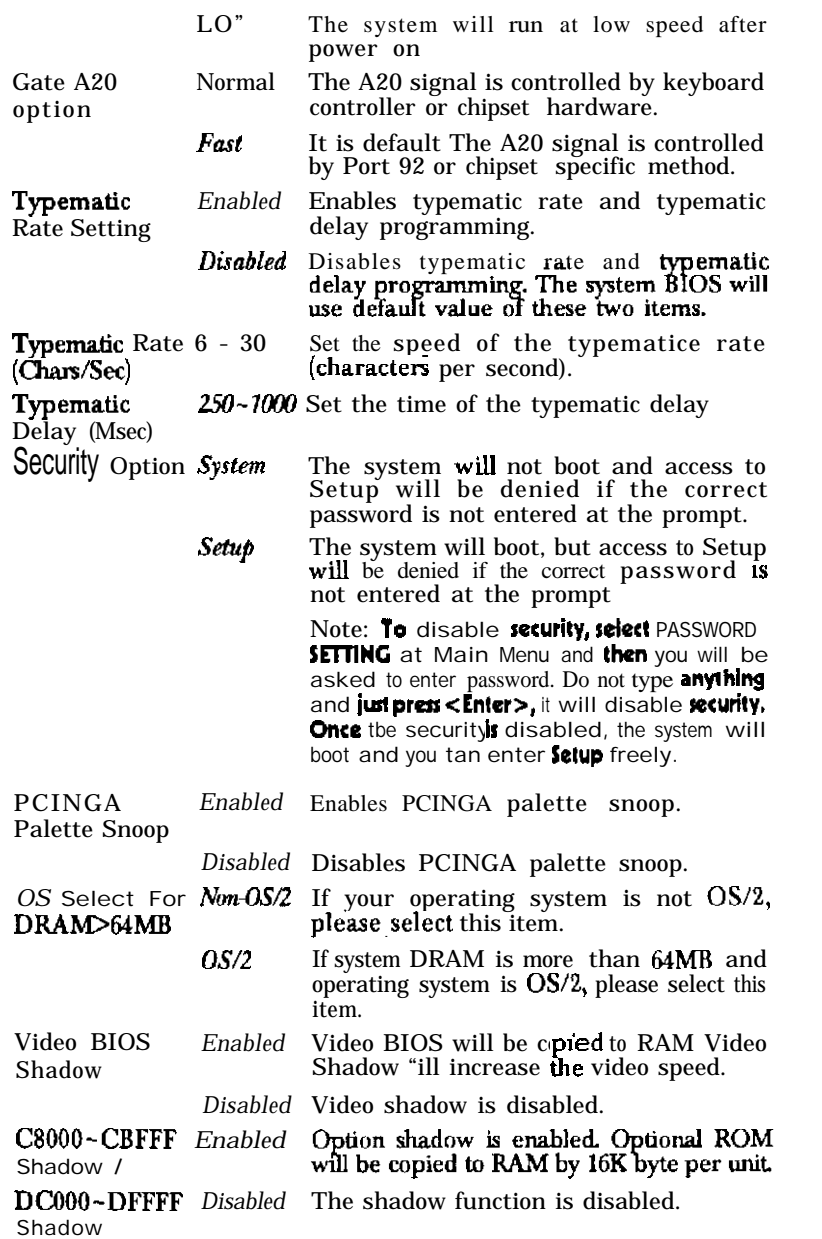

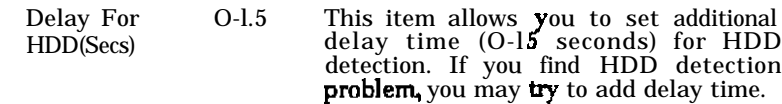

## **Chipret Features Setup**

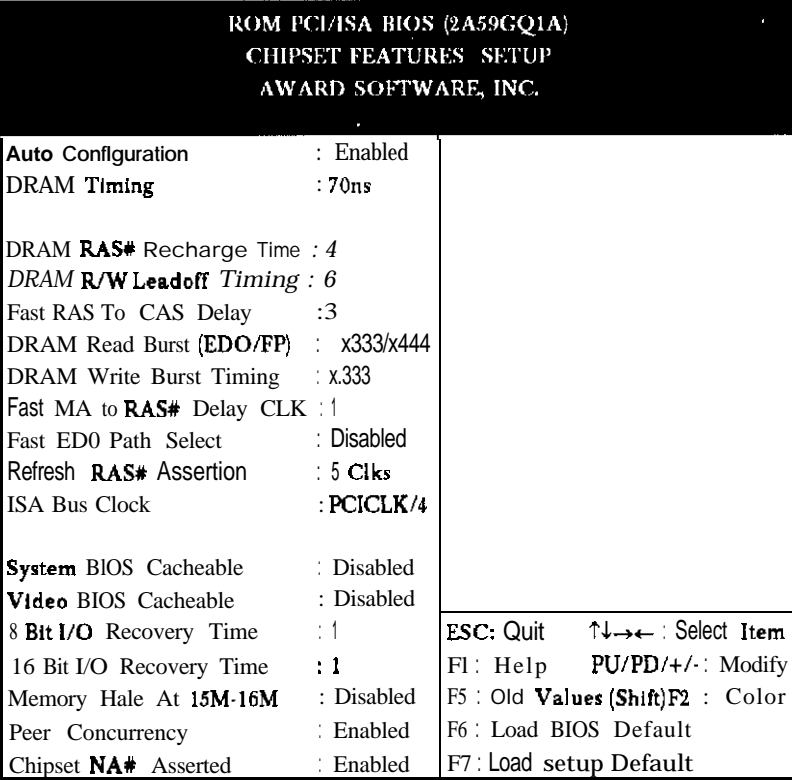

Hgure 4 Chipset Features Setup

## *A WAWARD BIOS Description*

The following pages tell you the option of each item and describe the meanings of each option.

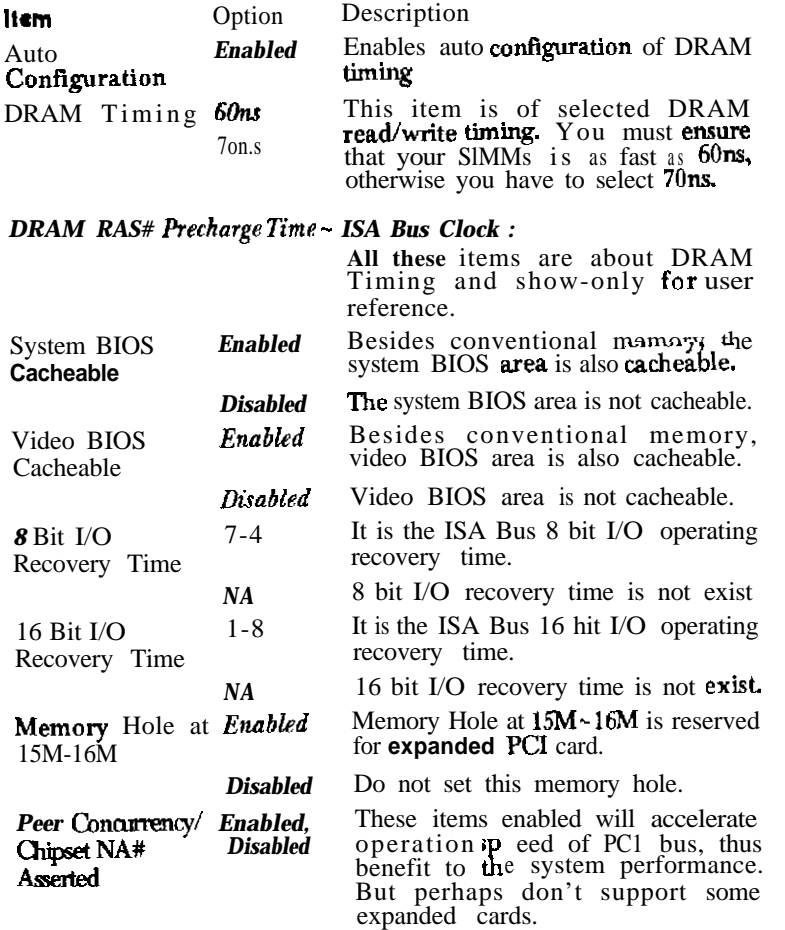

## **Power Management Setup**

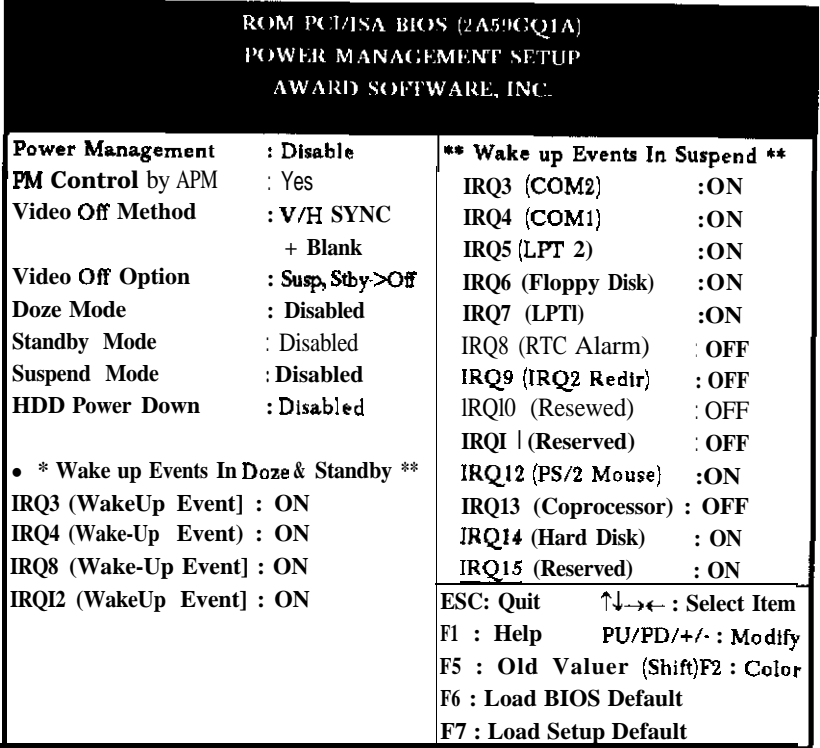

#### **Figure 5** Power Management Setup

The following pages tell you the optIon of each item and describe the meanings of each option.

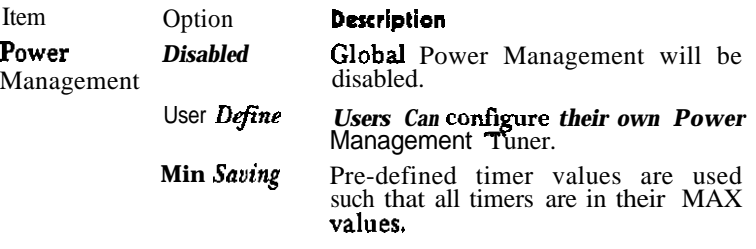

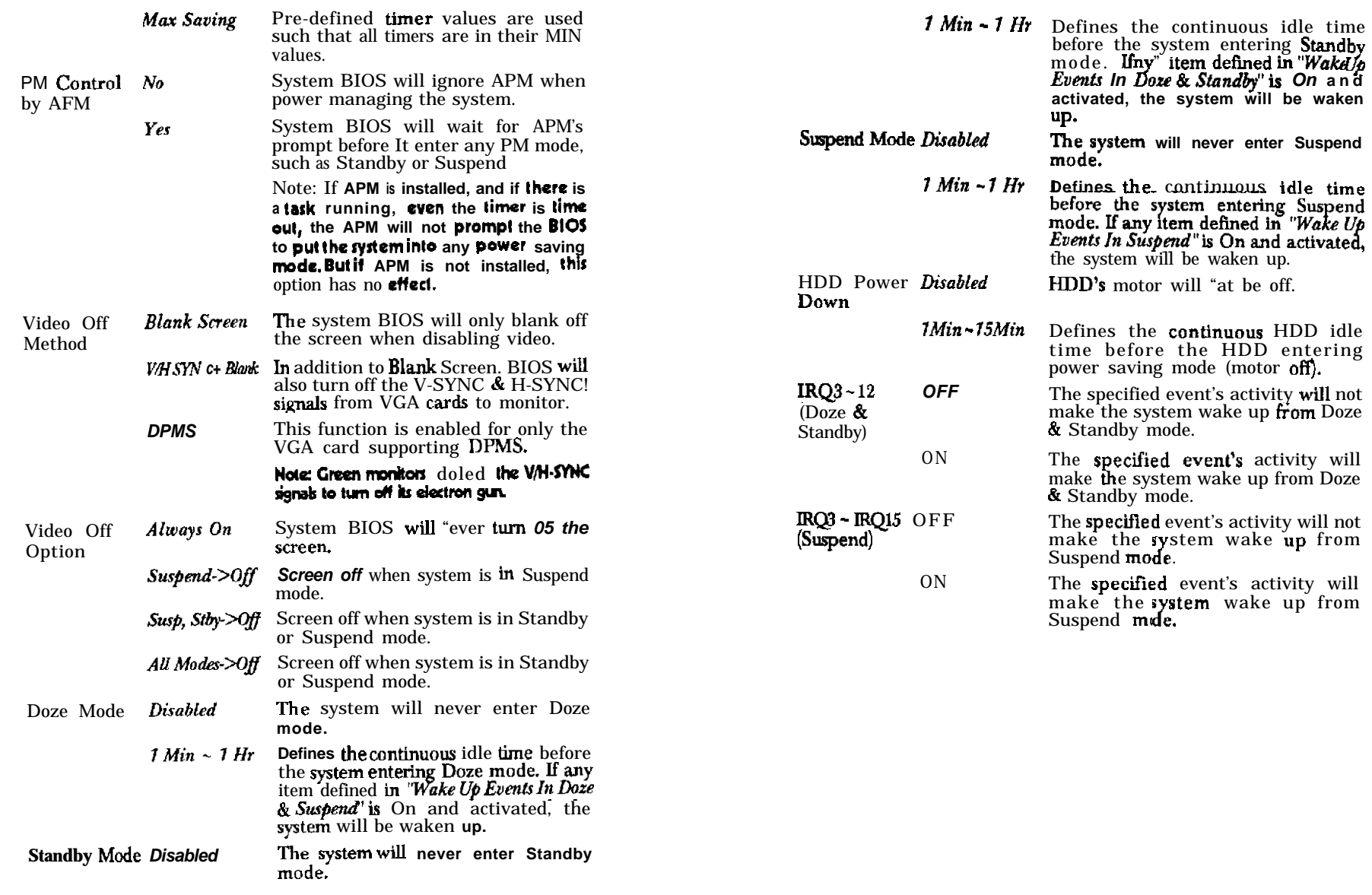

## **PNP/PCI Configuration**

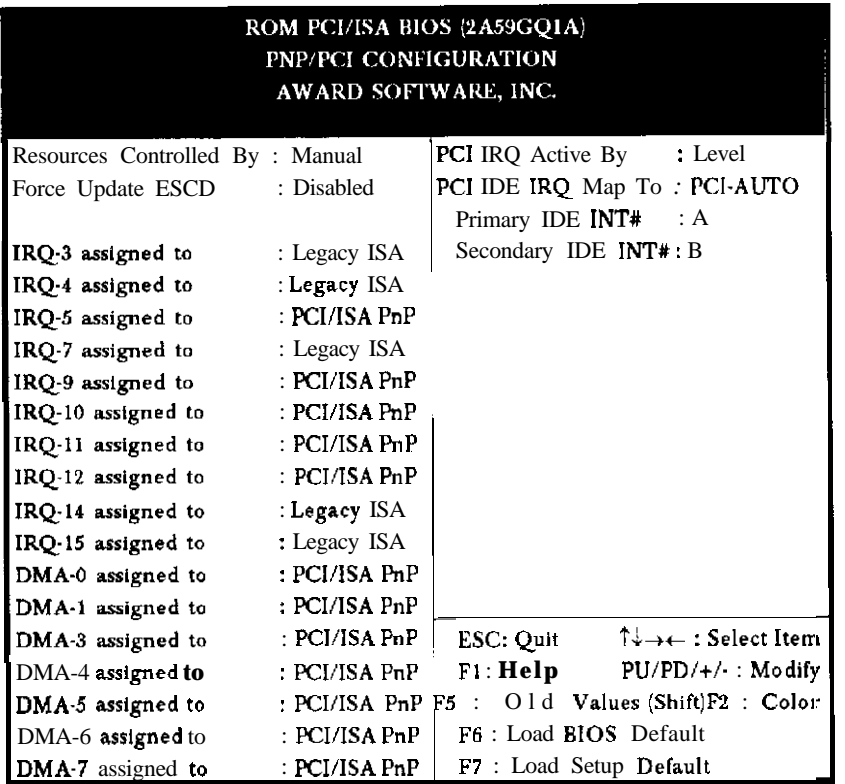

Rgure 6 PNP/PCI Configuration Setup

**The following pages tell you the options of each item and describe Load BIOS Defaults the meaning of each option. The BIOS Defaults is conventional and safe setting.**

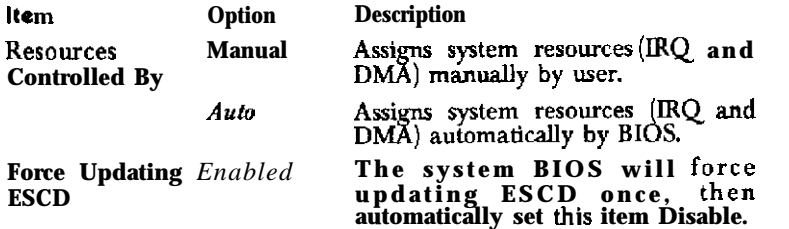

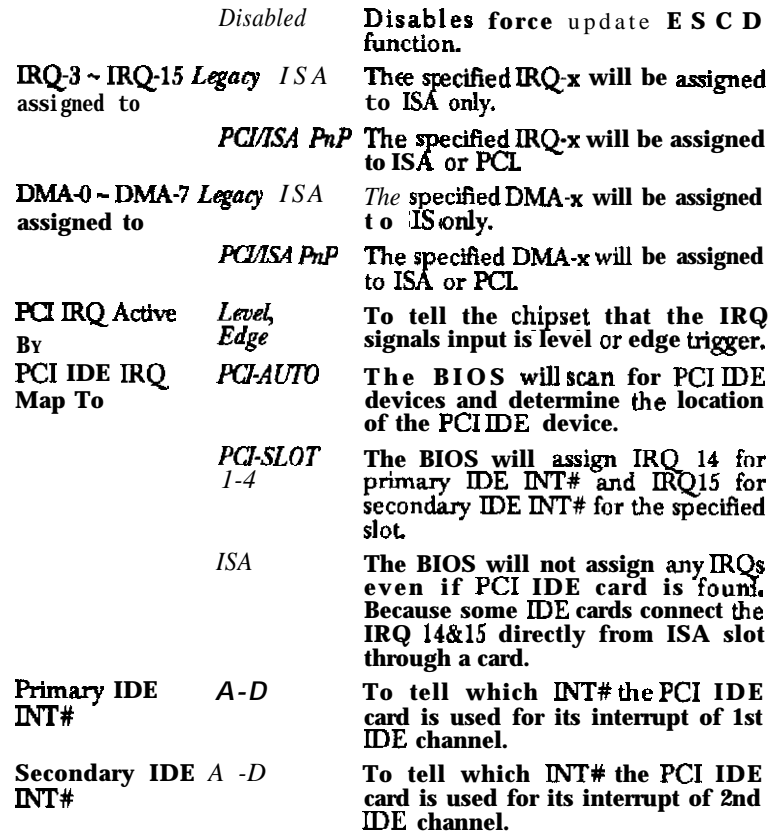

#### **load Setup Defaults**

 $The$  Setup Defaults is common and efficient setting.

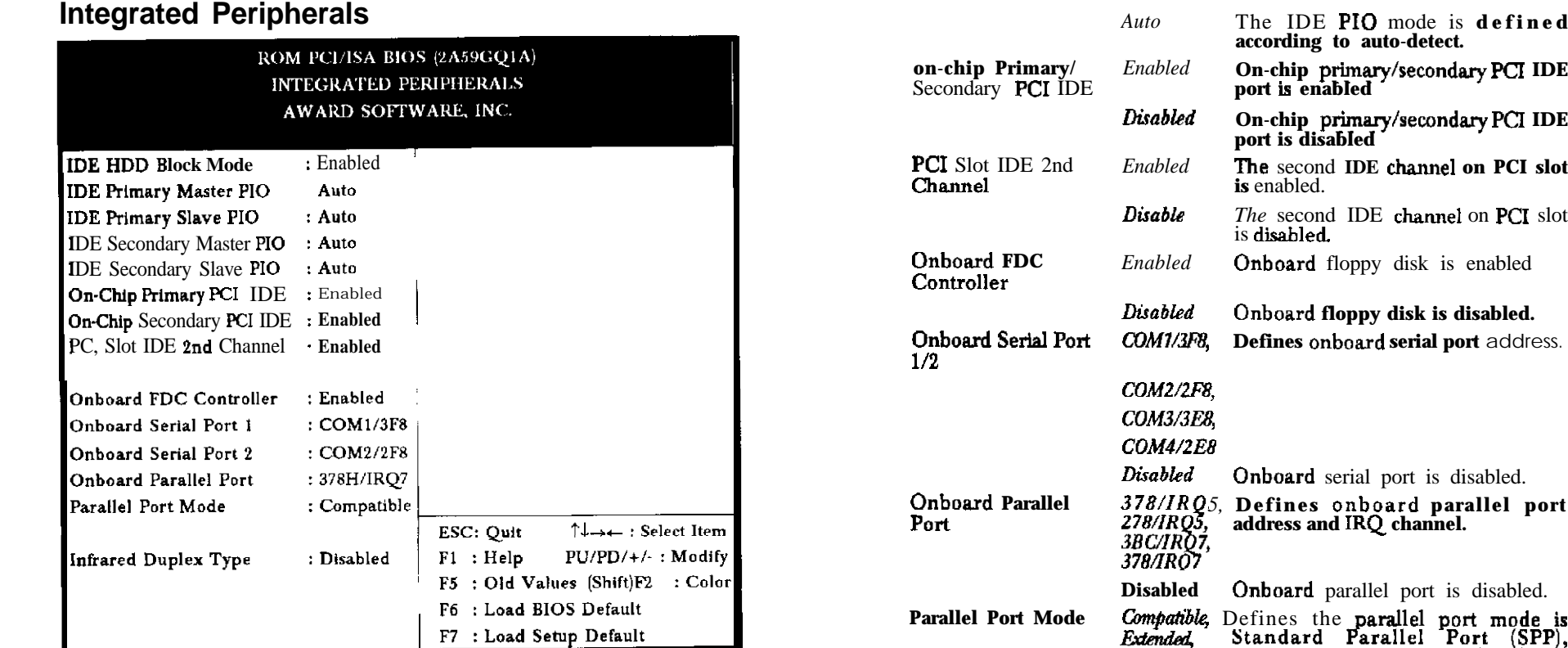

Figure 7 Integrated Peripherals

**The following pages tell you the options of each item** and describe the meaning of each option

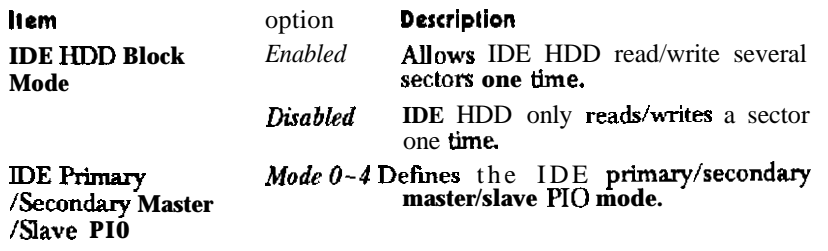

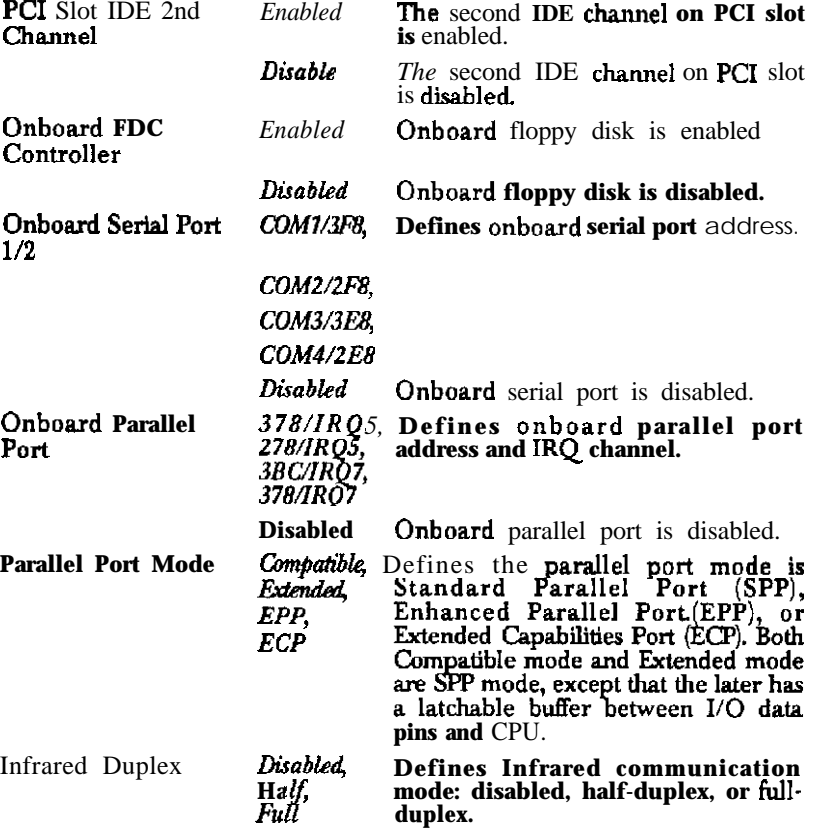

#### **Supervisor/User Password**

**when you select Supervisor/User Password function,** the following *message* **will appear at the center of the screen to assist you in creating a pasword.**

*ENTER PASSWORD*

Type the password, up to eight characters, and press <Enter>. The **password typed now will dear any previously entered password** from CMOS memory. You will be asked to confirm the password. **Type the password again and press <Enter>. You may also press**  $\langle \overline{F}_{S} \rangle$  to abort the selection and not enter a password.

To disable password, just press <Enter> when you are prompted to enter password. The following message will confirm the password **being disabled. If both Supervisor and User Password are disabled, the system will boot and you can enter CMOS Setup freely.** *PASSWORD DISABLED*

If you **select "System" at "Security Option" of "BIOS Features Setup" Menu, you will be prompted for the password every time the system is rebooted or any time you try to enter "CMOS Setup".**

**If you select '"Setup" at "Security Option" of "BIOS Features Setup" Menu, you will be prompted only when you try to enter "CMOS Setup".**

**Supervisor Password** has higher priority than User Password You can "se **Supervisor** Password when booting system or entering "CMOS Setup" to modify all settings. Also you can use User *Password* when **booting system or entering "CMOS Setup" but can not modify any setting if Supervisor Password is enabled.** 

#### **IDE HDD Auto Detection**

**Tbe Enhance IDE features was included ln all Award BIOS, Below**

#### ROM/PCI/ISA BIOS (2A59GQ1A) **CMOS SETUP UTILITY** AWARD SOFTWARE, INC.

**HARD DISKS TYPE SIZE CYLS HEAD PRECOMP LAND2 SECTOR MODE Primary Muter:**

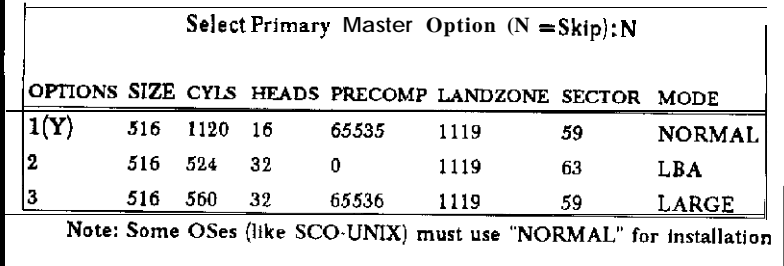

#### Figure 8 IDE HDD Auto Detection

#### 1. Setup Changes

#### With auto-detection

- **BIOS** setup will disidy all possible modes that is supported by the HDD including **NORMAL**, LBA & LARGE,
- **. If HDD does not support LBA modes, no 'L.BA" option will be shown.**
- <sup>l</sup> **If number of cylinders is less** or**equal** to **1024,** no **"LARGE' option w+ll be shown**
- **. Users can select a mode which is appropriate for them.**

#### **Wllh Standard CMOS Isu(p**

#### **CYu HEAns RsaMlp LAND SECTOR MODE**

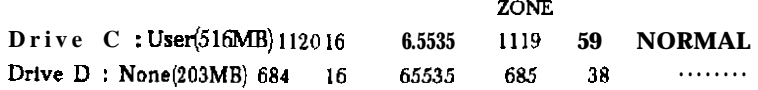

When HDD type is in "user" type, the "MODE" option will be **opened for oser to select their own HDD mode.**

The Award BIOS supports 3 HDD modes: NORMAL, LBA and LARGE, and Auto detect.

#### **NORMAL**

Generic access mode in which **neither** the BIOS nor the IDE controller will make any transformation during accessing. The maximum number of cylinder, head and sectors for NORMAL mode are 1024, 16 and 63.

If user set his HDD to NORMAL mode, the maximum accessible HDD size will be 528 Megabytes even though its physical size may be greater than that

#### LBA (Logical Block Addressing) mode

A new HDD accessing method to overcome the 528 Megabyte bottleneck. The number of cylinders, head and sectors shown in setup may not be the number physically contained in the HDD.

During HDD accessing, the IDE controller will transform the logical address described by sector, head and cylinder number into its own physical address inside the HDD. The maximum IIDD she supported by LBA mode is 8.4 Gegabytes.

#### **LARGE mode**

**Some** IDE HDDs contain more than **1024** cylinder without LBA support  $(n)$  some cases, user do not wait LBA). The Award BIOS provides another alternative to support these kinds of HDD.

BIOS ticks DOS (or other OS) that the number of cylinders is less than 1024 by dividing it by 2. At the same time, the number of heads is multiplied by  $2$ . A reverse transformation process will be made inside  $\overline{N}T13h$  in order to access the right  $\overline{H}D$  address.

#### **Auto detect**

If using Auto detect, tbe BIOS will auto detect IDE hard disk **mode** and set it to one **kind** of HDD modes.

#### *3.* **Remark**

To support LBA or LARGE mode of HDDs, there must be some software involved. All these software are located in the Award HDD Service Routine  $(INT 13h)$ . It may be failed to access a HDD with LBA (LARGE) mode selected if you are running under a Operating System which replaces the whole INT 13h.

#### **Hard Disk Low Level Format Utility**

This Award Low-Level-Format Utility is **designed as a tool to save your the formatting your disk. The** Utility automatically looks for the necessary information of the drive you selected. Utility also searches for bad tracks and list them for your reference.

**shown below is the Main Menu after you enter into the Award Low-Level-Format Utility.**

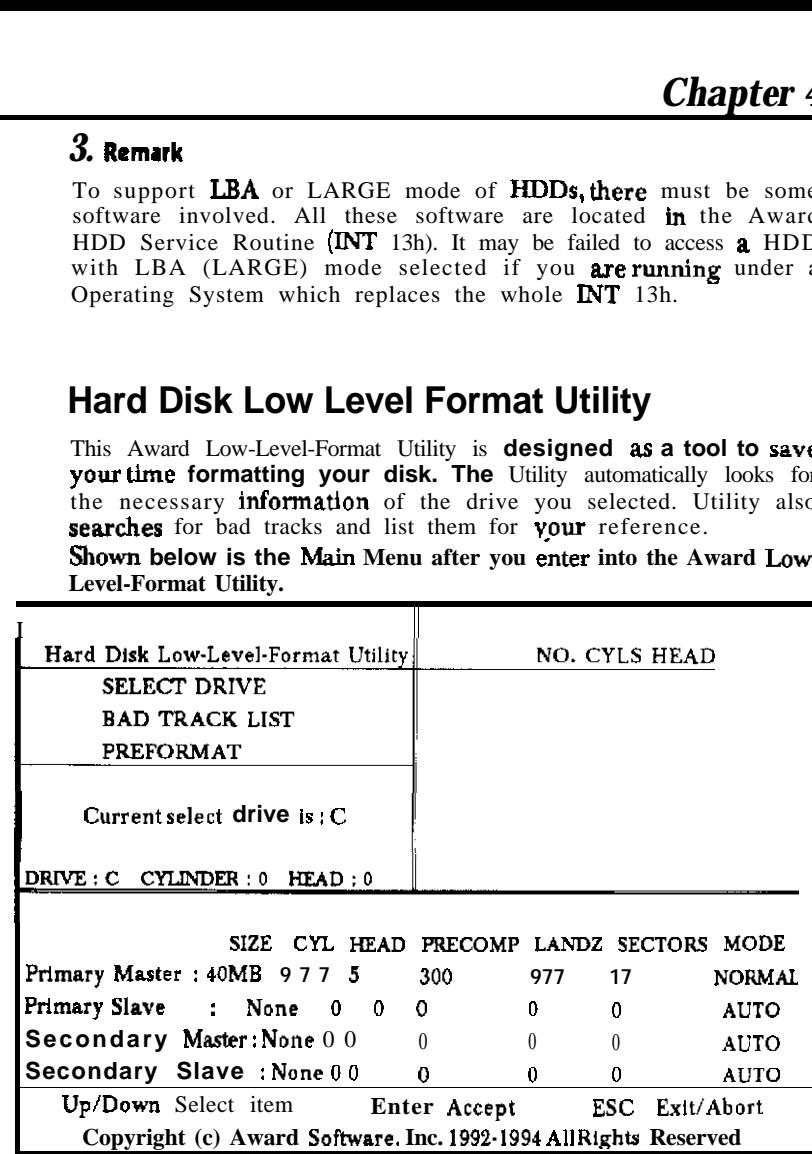

#### Figure 9 Hard Disk Low Level Format Utility

#### **SELECT DRIVE**

**Select from installed hard disk** drive C or D. List at the bottom of the screen is the drive automatically detected by the utility.

## *A WARD BIOS Description Appendix*

#### **BAD TRACK LIST**

**Auto scan bad track** 

**The utility will automatically scan bad** tracks and list the bad tracks  $\mathsf{Appendix}$ 

Add bad track Directly type in the information of the known bad tracks in the **BIOS** Upgrade Diskette window at the right side of the screen.

#### Modify bad track

Modify the information of the added bad tracks in the window at the right side of the screen

#### Delete **bad tratk**

Delete the added **bad trades** in the **window at the right side of the screen**

#### **Clew bad track table**

**Clear the** whole bad track list **in the window at the right side of the screen.**

#### **PREFORMAT**

#### Interleave

Select the interleave **number** of the hard disk drive you wish to perform low level format You must select from 1 to 8. Check the documentation that came with the drive for the correct interleave number, or select 0 for utility automatic detection

**Auto scan** bad track

This allows the utility to scan bad track or not.

#### Start

Press  $\langle Y \rangle$  to start low level format

#### **Power-On Boot**

After you have made all the changes to CMOS values and the system cannot boot with the CMOS values selected in Setup, restart the system by turning it OFF then ON or pressing the "RESET" button on the system case.

You may also restart by simultaneously press <Ctrl>, <Alt>, and  $\triangle$  Delete> keys.

You can use this diskette to update your BIOS.

For the most update and additional information about BIOS up grade, please refer to "README" in the "BIOS Upgrade Diskette".

#### **Warning: Before you update your** BIOS, you should look over the **'RIADMB" tile to avoid making mlrtake.**